# TUCSON UNIFIED

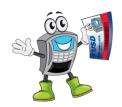

# Time Clock Basics for TUSD Employees

Welcome to TUSD's electronic timekeeping system!

All hourly employees are required to clock in and clock out using the new TimeClock Plus™ system to document time worked.

# Use Time Clocks or Network Computers

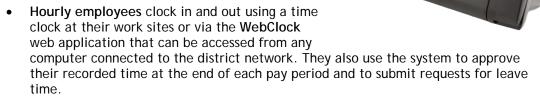

Questions? Contact the Time and Attendance Office.

Email: <a href="mailto:clockadmin@tusd1.org">clockadmin@tusd1.org</a>

Phone: (520) 225-6555

Hours: 9 AM - 5 PM, M - F.

- Exempt employees use the timekeeping system to request leave time and to approve their time record at the end of each pay period.
- All certified exempt staff continue to use the sub system to report leave.

Further information is available online at **Time Clock Resources and Training**.

# <u>Falsification/Tampering</u>

Please be aware that the actions listed below are prohibited and will be considered severe infractions. Employees found in violation may be subject to immediate disciplinary action, up to and including termination.

- Any attempt to tamper with timekeeping hardware or software.
- Clocking in or out for another employee ("buddy punching").
- Clocking in or out remotely using Remote Admin.
- Interfering with another employee's use of the time clock system.
- Unauthorized viewing of another employee's time in the time clock system.

This guide shows you how to perform the following:

- Clock In/Out (p. 2)
- <u>View Punches/Hours Worked</u> (p. 4)
- Request Leave time (p. 7)
- Correct Missed Punch (p. 9)

- Approve Hours Recorded (p. 14)
- Common Errors to Avoid (p.15)
- Make Corrections (p. 16)
- Time Clock FAQ (p. 17)

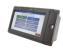

Time Clock v. WebClock: The screens you see on the time clock may differ somewhat from the WebClock screens provided in this manual. But both interfaces function similarly.

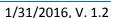

# How to Clock In/Out

Typically, you will (1) clock in at the start of your work day, (2) clock out for lunch, (3) clock back in when you return from lunch, and (4) clock out at the end of your work day.

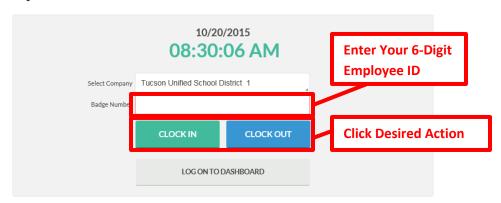

1. To clock in at a time clock, log in by swiping your badge through the card reader on the clock or typing your 6-digit employee ID using the touch screen. Alternatively from a computer on the district network, navigate to the **WebClock** log on web page and type your 6-digit employee ID.

WebClock: http://timeclocks/app/webclock/#/EmployeeLogOn

- 2. Click Clock In.
- 3. You will now be on the Confirmation screen. You will see your name and the current database time, as well as buttons to Cancel or Continue. If the name and time are correct, click Continue.

Note: If you missed a punch prior to this transaction, you will be prompted to correct the punch during this clock transaction (see <a href="How to Correct a Missed Punch">How to Correct a Missed Punch</a> on p. 9).

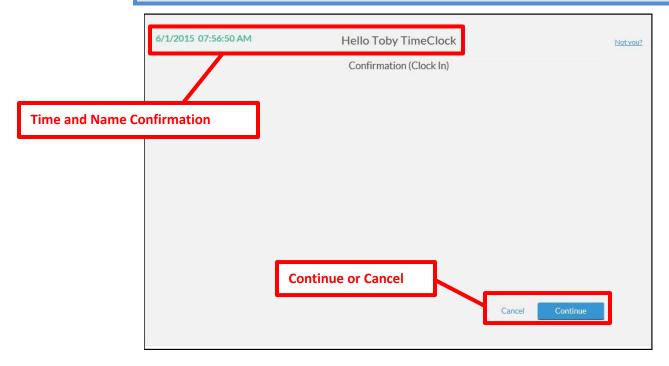

4. If you have any unread messages, they will appear in the next screen. You can click the View icon to open a message and click Cancel to close it. Select the Read check box to send a confirmation to the sender that you have read the message. A Submit Query button will appear. Click this button to complete the action. The message will be removed from the list.

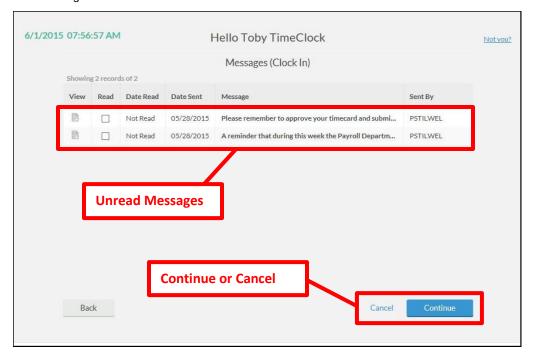

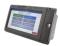

**Time Clock v. WebClock:** In the time clock, your messages come up individually as you are logging on and you have the option to read them and send a "received" notification to the sender.

5. Click Continue to proceed.

6. If you have more than one job code, select the job code that you're scheduled to work from the list and click **Continue**.

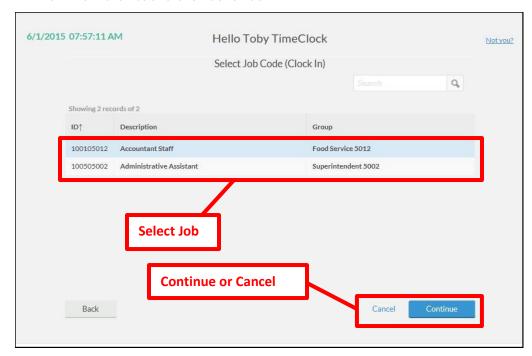

**Multiple Jobs**: You must clock in and out separately for each job code as you work a shift for that job.

7. Click Ok on the Clock operation successful dialog box.

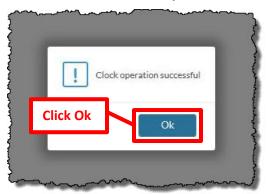

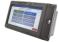

Time Clock v. Webclock: If you are clocking in or out with a time clock, you will not see this confirmation. You will be returned to the Clock In/Out screen. Just click the Logout button to end your session. Even if you don't click the Logout button, the system will time you out within a matter of seconds.

- 8. You're clocked in!
- 9. To clock out, repeat the above steps but click Clock Out button.

Lunch Break: Use the Clock In/Clock Out buttons to clock out and in for lunch break.

# How to View Punches/Hours Worked

- 1. Log in to a time clock or the web application (see <a href="How to Clock In/Out">How to Clock In/Out</a>, <a href="Step 1">Step 1</a>, on p. 2).
  - a. Time clock: Click Self Service>View Hours.
  - b. WebClock: Click Log On to Dashboard.
- 2. On the navigation bar, click View>View Hours. The punches for the current week appear in the grid. When you are done, click Log Off in the upper right corner.

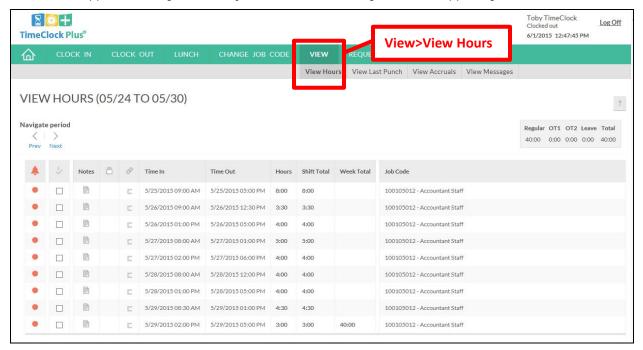

3. Under the View menu in the WebClock, you have the options to View Last Punch, View Accruals, and View Messages.

#### View Last Punch

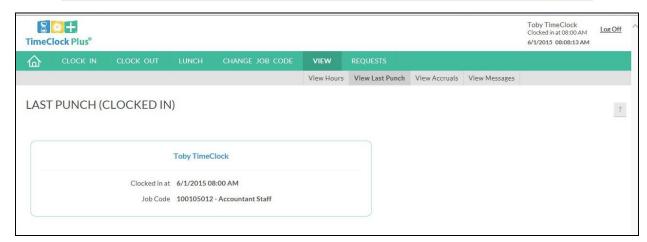

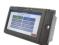

Time Clock v. WebClock: The time clock Self Service screen has a separate Last Punch button to view your last punch.

#### View Accruals

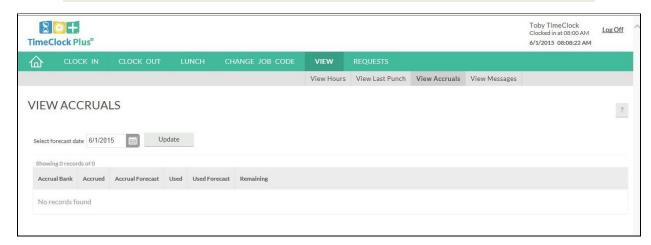

Use the **Select forecast date** option to view accruals including any pending time requests and projected future accruals.

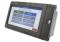

Time Clock v. WebClock: The time clock Self Service screen has a separate View Accruals button to view your accruals.

#### View Messages

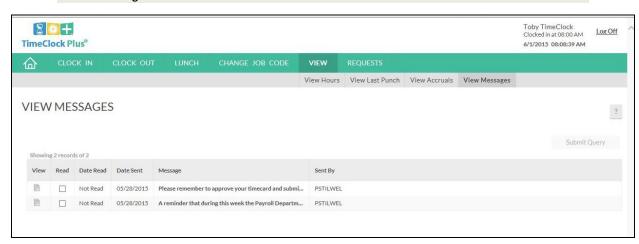

If you have any unread messages, they will appear in this screen. You can click the View icon to open a message and click Cancel to close it. Select the Read check box to send a confirmation to the sender that you have read the message. A Submit Query button will appear. Click this button to complete the action. The message will be removed from the list.

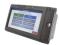

Time Clock v. WebClock: The time clock Self Service screen has a separate Messages button to view your unread messages.

# **How to Request Leave Time**

- 1. Log in to a time clock or the web application (see <a href="How to Clock In/Out">How to Clock In/Out</a>, <a href="Step 1">Step 1</a>, on p. 2).
  - a. Time Clock: Click Self Service>Requests.
  - b. WebClock: Click Log On to Dashboard.
- 2. On the navigation bar, click Request. The Calendar view opens.

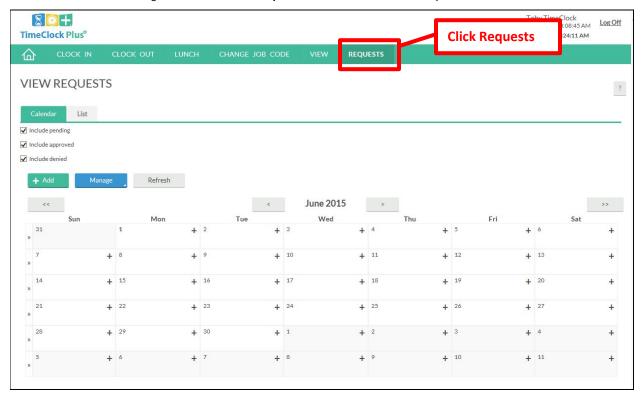

3. Click the desired date.

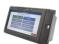

Time Clock v. WebClock: In the time clock Requests screen, click Add instead of selecting from a calendar.

- 4. In the Add Employee Request dialog box, enter the leave time details. You can select multiple consecutive days in the Days field. Select the Leave code from the drop-down. In the Description field, enter a short description to help identify this request.
- 5. Click Save to submit your request.

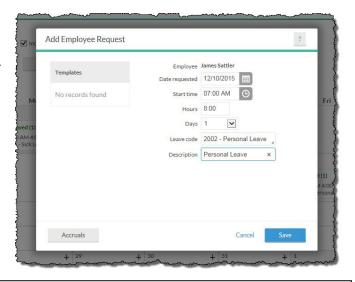

6. The selected date will reflect the status of **Pending** until your Office Manager/Staff Support Manager approves or denies the request.

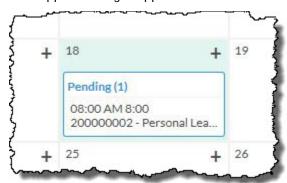

Sick Leave: You can submit a request to use Sick Leave through the time clock or web app after the fact during the week your absence occurred. However, if your absence occurs at the end of a pay period and you return at the beginning of the next pay period, your editor or manager will have to enter the Sick Leave. If that's the case, submit a Time Edit form for the Sick Leave to your editor or manager as soon as possible.

# **How to Correct a Missed Punch**

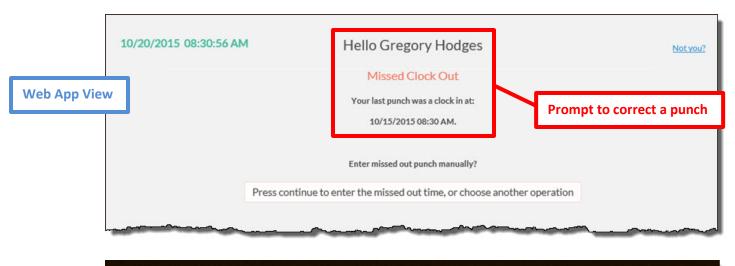

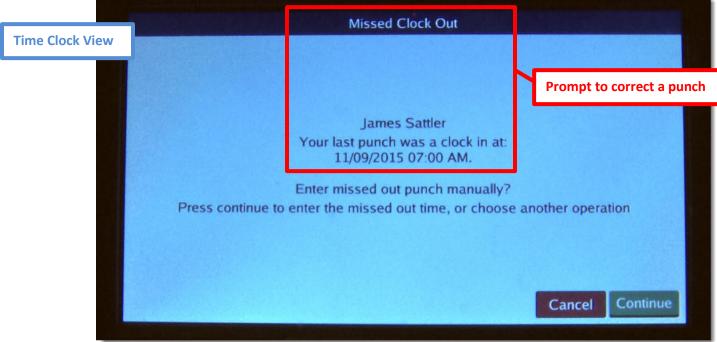

- 1. If you missed a punch, you will be prompted to make a correction the next time you clock in our out.
- 2. Click Continue to proceed.

3. A message appears confirming the missed punch.

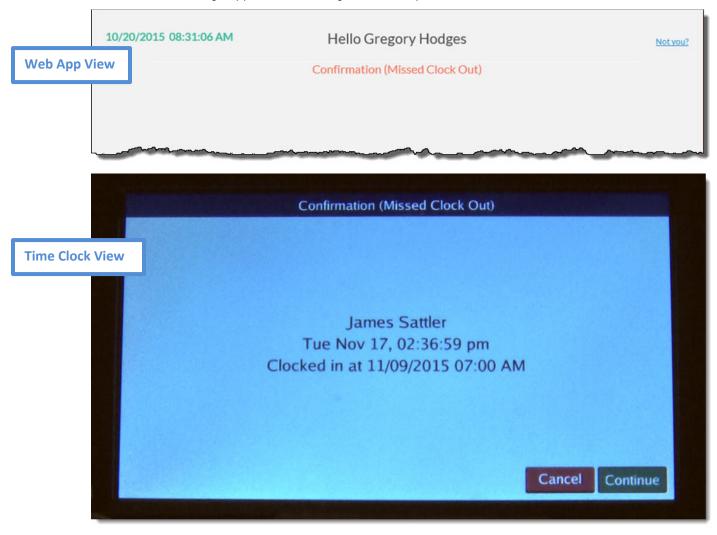

- 4. Click Continue to proceed.
- 5. Any messages appear. After you have read your messages, click Continue to proceed.

6. Time Clock Only: The Edit button appears. Click Edit to proceed.

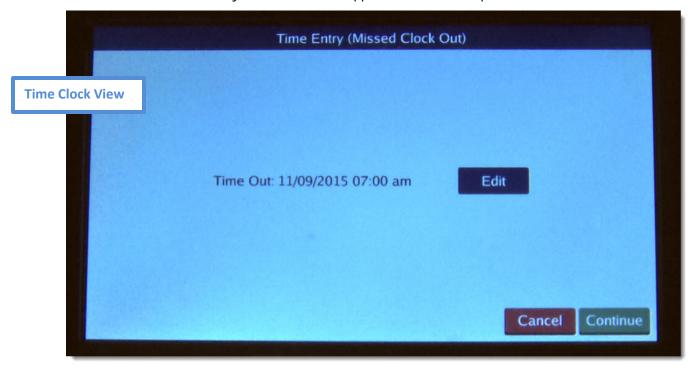

IMPORTANT: If you do not edit the date/time and click Continue, the system will record 0 (zero) hours for that date.

7. In the screen that follows, edit the date and the time for the missed punch and click Continue in the web app to proceed. In the time clock, click OK and then click Continue to proceed.

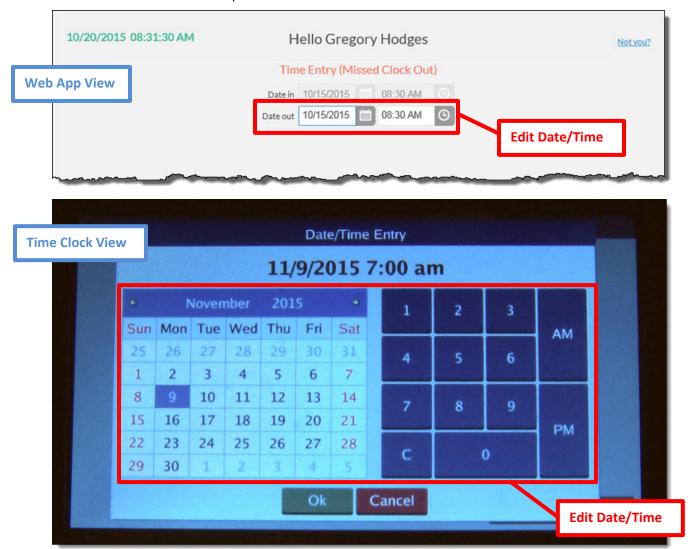

**8**. The next screen will confirm your correction. Click **Continue** to save the correction and to complete your clock action.

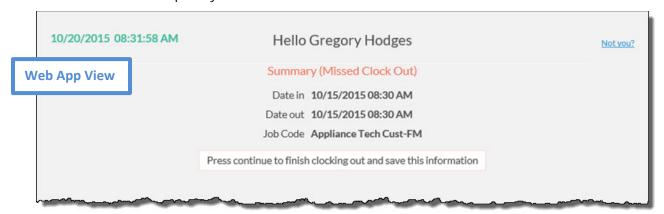

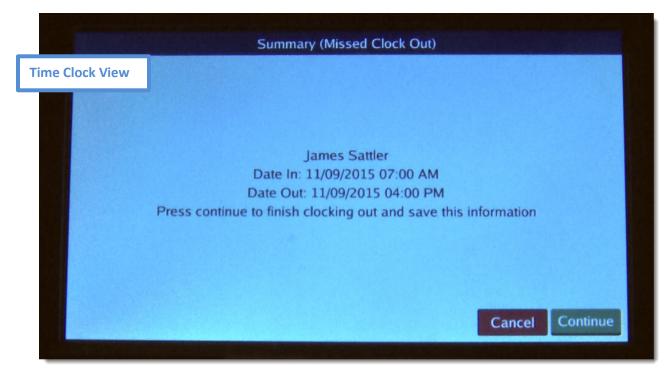

9. A confirmation dialog box appears in the web app. Click OK.

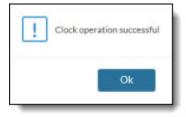

IMPORTANT: If you make a mistake trying to correct a punch, you will need to submit a Time Edit form with the correction to your editor or manager.

# **How to Approve Your Time Record**

Approve your time record weekly or even daily. Employees are responsible for making sure their time record is correct.

- 1. Log in to a time clock or the web application (see <a href="How to Clock In/Out">How to Clock In/Out</a>, <a href="Step 1">Step 1</a>, on p. 2).
  - a. Time Clock: Click Self Service>View Hours.
  - b. WebClock: Click Log On to Dashboard.
- 2. On the navigation bar, click View>View Hours (see <a href="How to View Punches and Hours">How to View Punches and Hours</a> <a href="Worked">Worked</a> on p. 4). The punches for the current week appear in the grid.
- 3. To approve all shifts, click the Employee Approval header box (web application only). To approve individual shifts, click the desired check boxes on the left. A confirmation message will appear briefly below the navigation bar.

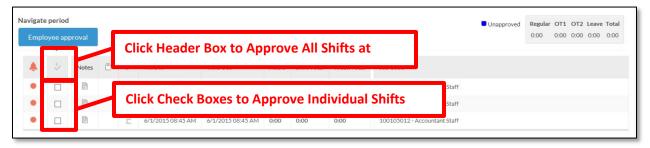

4. When you are done, click Log Off in the upper right corner.

# **Common Errors to Avoid**

Below are a few common errors that you should be aware of and try to avoid.

#### Total Hours Worked + Leave Hours Should Not Be More Than 8 Hours

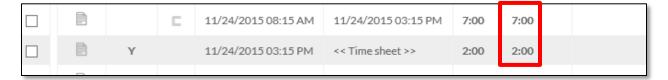

If you are using leave time for part of a day, your leave time plus your hours worked that day should not be greater than 8 hours.

#### Hours Worked Conflict with Leave Time Segment

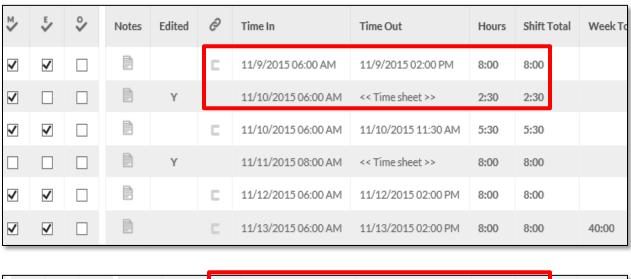

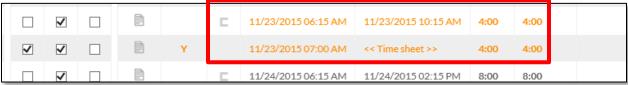

If you are using leave time for part of a day, make sure that the start or end time for your leave hours worked doesn't conflict with the clock times for your hours worked that day.

# Do Not Approve Missed Punch Entries

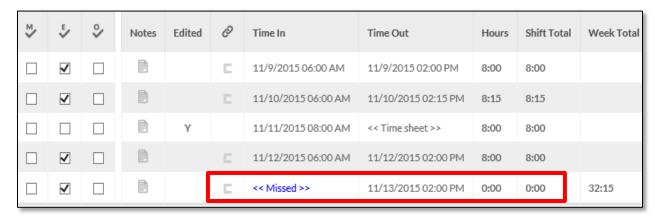

If you have a Missed Punch entry, **DO NOT APPROVE IT**. Let your manager know about the missed punch and have him or her make the correction.

#### **How to Make Corrections**

Since nobody's perfect, we know there will be occasions when you mispunch or forget to clock in or out. If that happens, you can make a correction as follows:

#### Missed Punch

If you miss a punch, you will be prompted to make a correction the next time you clock in our out (see How to Correct a Missed Punch on p. 9).

#### Other Corrections

For any other corrections, complete a Time Edit form with the correction and submit it to your editor or manager who will make the correction. This form is available online.

#### Time Edit Form:

http://www.tusd1.org/tusdforms/documents/HR1000TimeClockAdjustmentForm.pdf

### Time Clock FAQ

Q: What happens when someone, such as a custodian, works 8 hours 5 minutes on the 2nd Friday of the pay period?

A: Overtime is calculated weekly. Any time worked over 40 hours in a week will be paid as overtime unless the employee submits a request for the overtime to be converted to Comp Time. Comp Time requests must be in increments of 15 minutes (minimum 2 hours), must be approved by a supervisor, and must be submitted to the Payroll office by the pay period deadline. Once overtime has been paid, it cannot be converted to Comp Time.

Q: Who should use TimeClock Plus for time off requests?

A: All classified staff, including those who are exempt, should enter their leave requests into Time Clocks Plus. Certified staff that doesn't need a sub will also enter their leave requests into Time Clocks Plus. See Quick Reference Guide: <a href="http://www.tusd1.org/contents/distinfo/timeclock/Documents/TimeClockQuickReference.pdf">http://www.tusd1.org/contents/distinfo/timeclock/Documents/TimeClockQuickReference.pdf</a>

Q: What should a time edit form be used for?

A: A Time edit form should be used for missed punches not corrected by the employee, shift differential, out of class pay, overtime conversion to comp time, and unscheduled sick time off after the closing of a pay period. Any historical time edits will now be submitted electronically through iVisions as an ePar.

#### Time Edit Form:

http://www.tusd1.org/tusdforms/documents/HR1000TimeClockAdjustmentForm.pdf

Q: Employees know the variance clock in/clock out so that they're getting "extra time". Can a manager edit the time worked down (i.e. 41 to 40 hrs.)?

A: No, the Fair Labor Standards Act (FLSA) prohibits a manager from changing an employee's time record to remove hours worked even if the employee consents to the change. Consistent lates, leave early and longer breaks could, however, be handled by the supervisor as a "failure to adhere to approved work schedule" issue with the employee.

Q: Who should use SubFinder for time off requests?

A: Teachers, including ESI teachers

Q: Are certified subs using the time clock?

A: Yes, Certified Subs should clock in when they arrive on campus and clock out when they leave the campus for the day. If they cannot clock in, they must complete a Time Edit form.

Q: Do classroom teachers have to report their absence in SubFinder even if they don't need a sub?

A: Yes, all classroom teachers MUST report their absence to SubFinder.

Q: If a classroom teacher has to leave for an emergency and we cannot get a sub, does the classroom teacher still have to report the absence in SubFinder?

A: Yes, all classroom teachers MUST report any absence to SubFinder for a full day or any portion of a day.

#### Q: What if my job doesn't show up in the TimeClock Plus system?

A: Record your time on a Time Edit form until you see the job in the timekeeping system and submit the form to your Manager or Editor.

Q: Do all ESI employees, like Teachers, Coordinator's at District level, have to punch in and out daily?

A: No, only ESI employees who are paid hourly or ESI Subs are required to use the time clock.

#### Q: Loss of Planning - When do employees have to swipe for loss of planning?

A: A Teacher may clock in at any time during the day in which they are eligible for Loss of Planning. They are not required to clock out.

#### Q: How do I know when it's the end of a Pay Period?

A: The new Pay Period always follows a Friday Payday.

#### Q: How do I know my job code #'s?

A: You can see both the job code and a short description of the job when you clock in. The last four digits of the job code include the site number so if the you have the same job at two sites, you can see which site each one is.